# **Patent Public Search - Advanced Search overview**

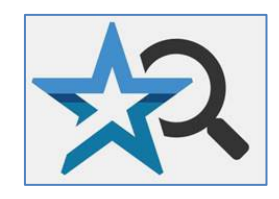

**Quick Reference Guide 2023**

**With Patent Public Search's Advanced Search interface, you can execute simple or complex search queries. This Quick Reference Guide introduces concepts that will enhance your search experience.**

## **Select Advanced Search**

Go to the Patent Public Search welcome page either from the Find It Fast menu on the USPTO home page [\(www.uspto.gov\)](http://www.uspto.gov/) or directly. Select the Advanced Search button (red rectangle in **Figure 1**).

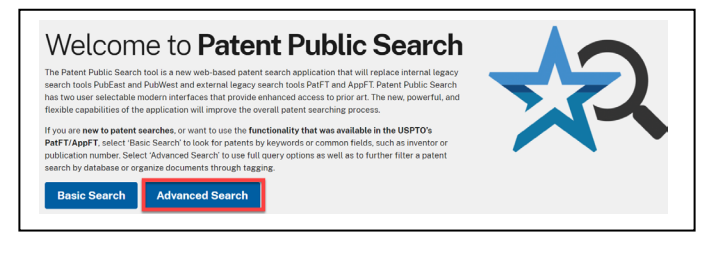

Figure 1. Welcome Page [\(https://www.uspto.gov/patents/search/pat](https://www.uspto.gov/patents/search/patent-public-search) [ent-public-search\)](https://www.uspto.gov/patents/search/patent-public-search).

# **Search databases**

You can query three **Databases** at once: US-PGPUB (U.S. pre-grant published patent applications back to 2001), USPAT (all U.S. patents, full-text searchable back to 1970, classification and patent number searching to 1790) and USOCR (OCR scanned pre-1970 U.S. patents, text searchable).

By default, all three databases are selected but can be deselected using the check boxes. Use the **"**Databases**"** button (red rectangle in **Figure 2**) to hide the menu selection options.

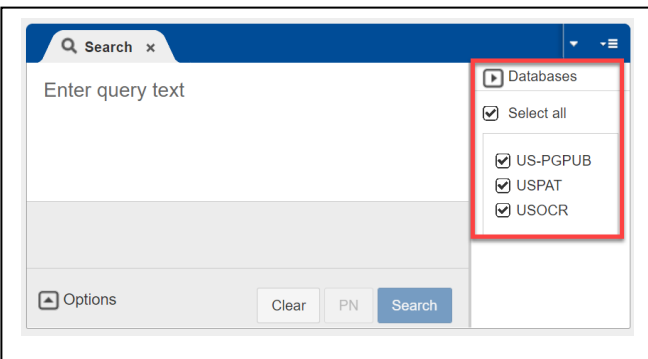

Figure 2. Databases selection option

# **Search queries**

Enter your query in the text box on the Search panel. Select the "Search" button to produce a listing of results in the Search Results pane.

- 1. A search statement that does not use any search index (field code labels) will search through the entire document for that term (e.g. "radar").
- 2. Search indices can focus a search to designated areas of a search record (e.g., "radar.ti.") to create a results list of only documents with "radar" in the title; see **Figure 3**. Periods or brackets on either side of the search index code inform the database that a specific search index (e.g., titles) is being searched (e.g., "radar.ti." or "radar[ti]").

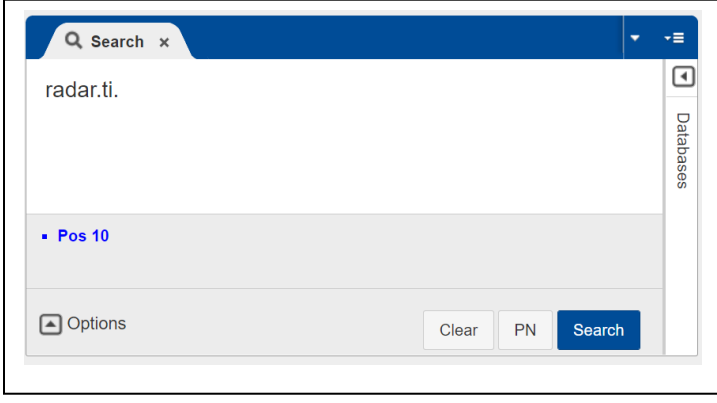

Figure 3. Search query in search panel

## **Search indexes (field codes)**

3. Here is a list of commonly used search indices (field codes) found in the **Help** gadget under "Field Specific Searches." A complete listing of the searchable indexes is linked in the Help gadget panel: [https://www.uspto.gov/patents/search/patent-public-search/searchable-indexes.](https://www.uspto.gov/patents/search/patent-public-search/searchable-indexes) 

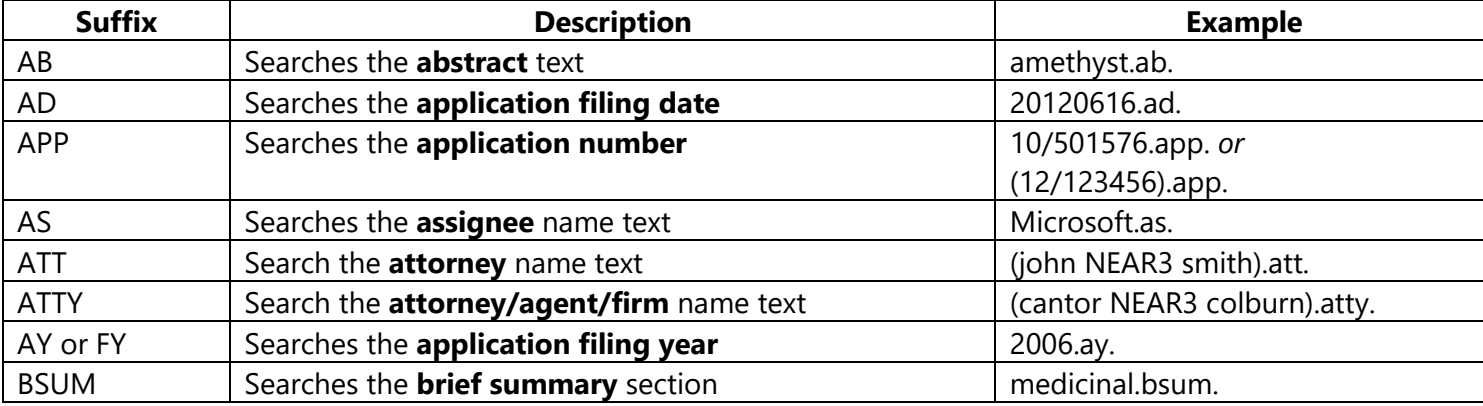

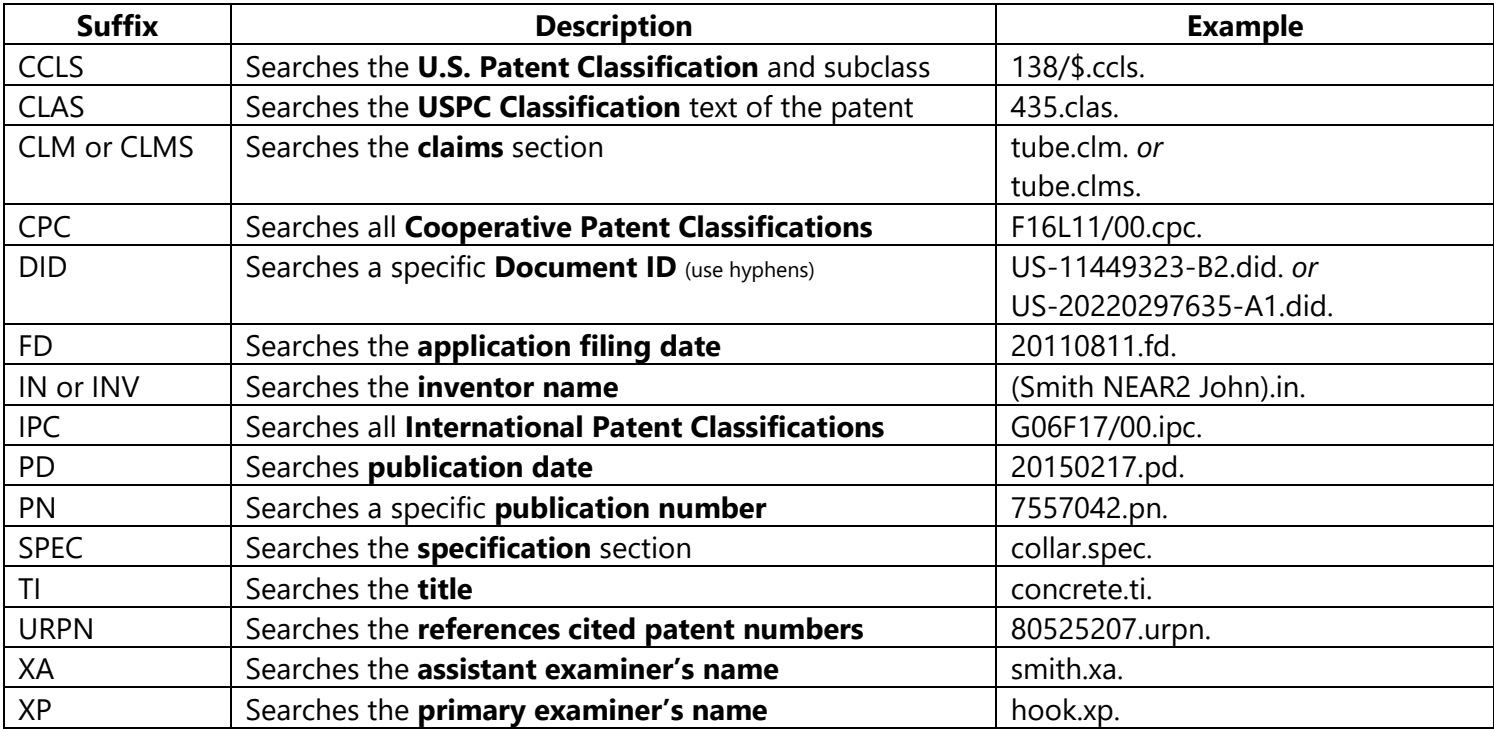

Date Ranges: Various date ranges for application year, application date, publication date and patent year

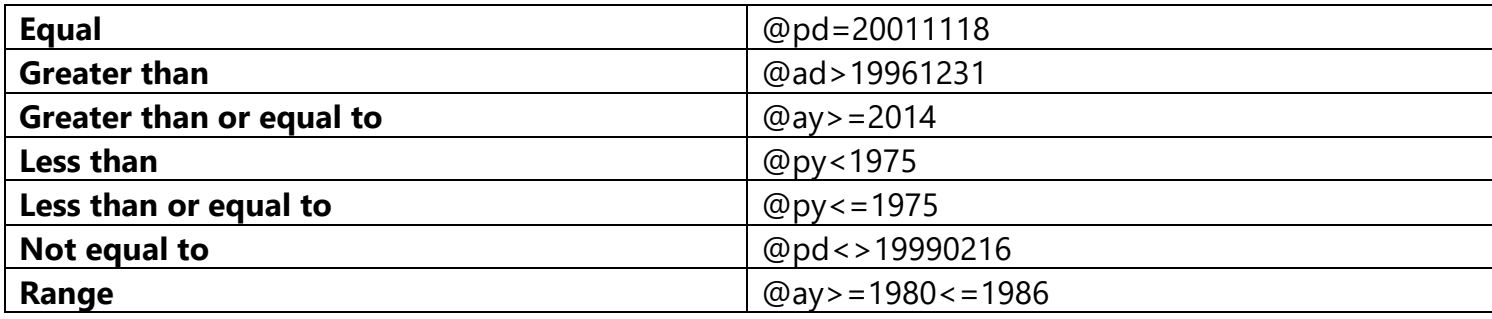

### **Search query options**

- 4. Advanced Search provides **Options** in the **Search** panel as shown in **Figure 4**. By default, Options are shown. Clicking on the Options arrow will hide the display of Options and provide additional space to enter a search query.
	- **Default Operator**: You can select a default Boolean operator for search statements where no Boolean operator is specified. For instance, if "OR" is the default Boolean operator, then the search "Cars Automobiles Vehicles" would apply OR to each term in the search. It would have the same search results as the search statement "Cars OR Automobiles OR Vehicles."
	- **Highlights**: You can select search terms to appear highlighted in the full-text search records with a single color, multiple colors for each search term (and its variants), or no highlighting.
	- **Show Errors**: If the Show Errors box is checked, errors in search queries will appear below the query box.
	- **Plurals**: If the Plurals box is checked, both plural and singular forms of search terms will be searched.
	- **British Equivalents:** If the British Equivalents box is checked, a search of British equivalents of American English words will also be performed (e.g., "tyre" and "tire," "colour" and "color.")

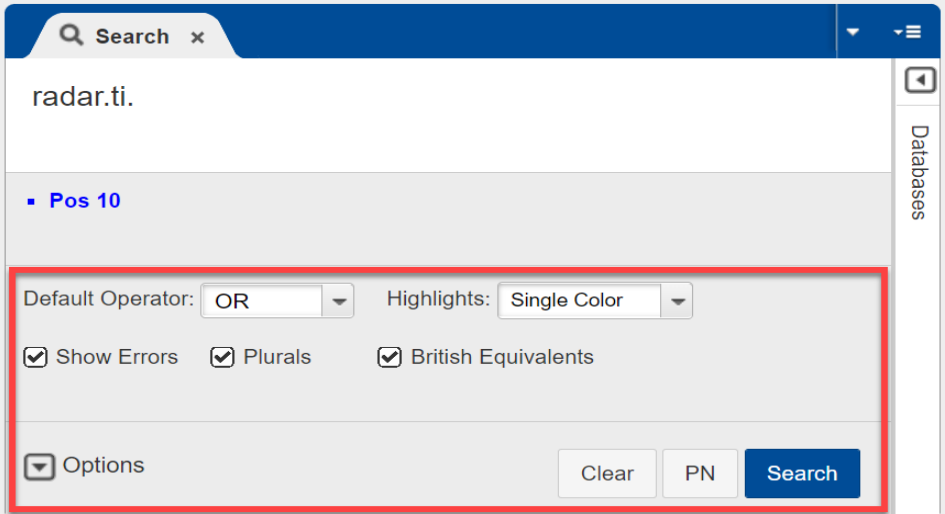

Figure 4. Options in search panel

# **Search query set operators and truncation**

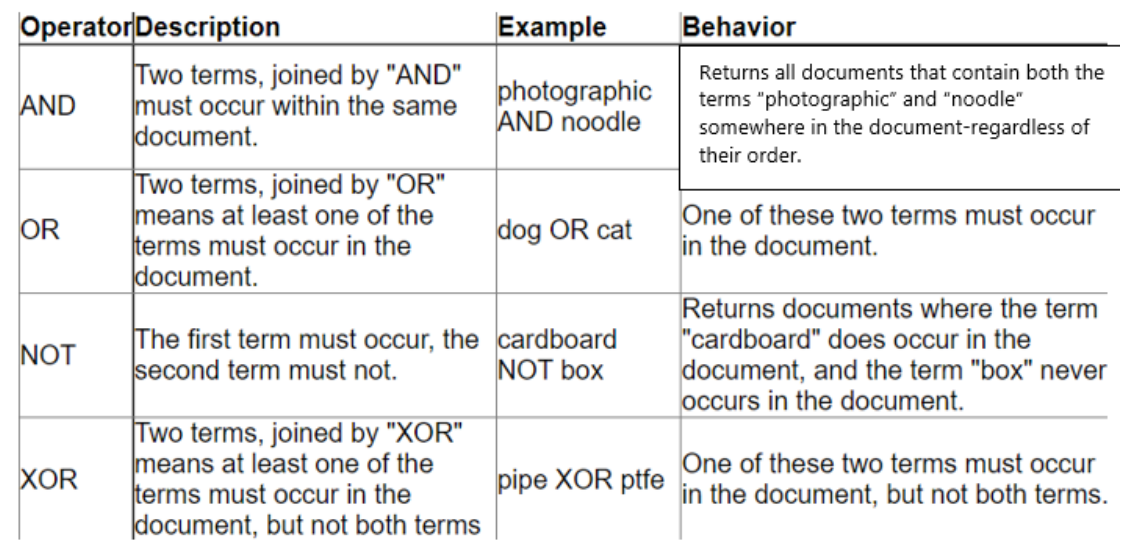

Figure 5: Boolean set operators

- 5. Users can combine search terms in queries using Boolean operators; see **Figure 5.**
- 6. Variant spellings of words (including variant beginning or endings of words) may be searched using wildcard or truncation symbols; see **Figure 6**.

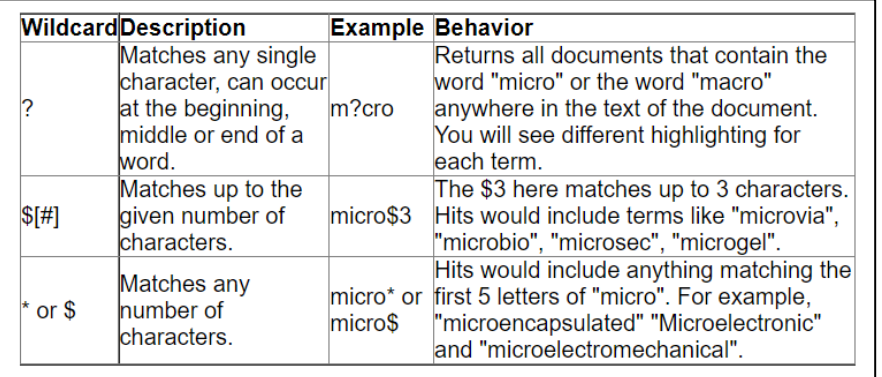

Figure 6: Wildcard and truncation symbols

# **Search query proximity operators**

7. You can use proximity operators in search queries. These can be especially valuable in full-text searching; see **Figure 7**.

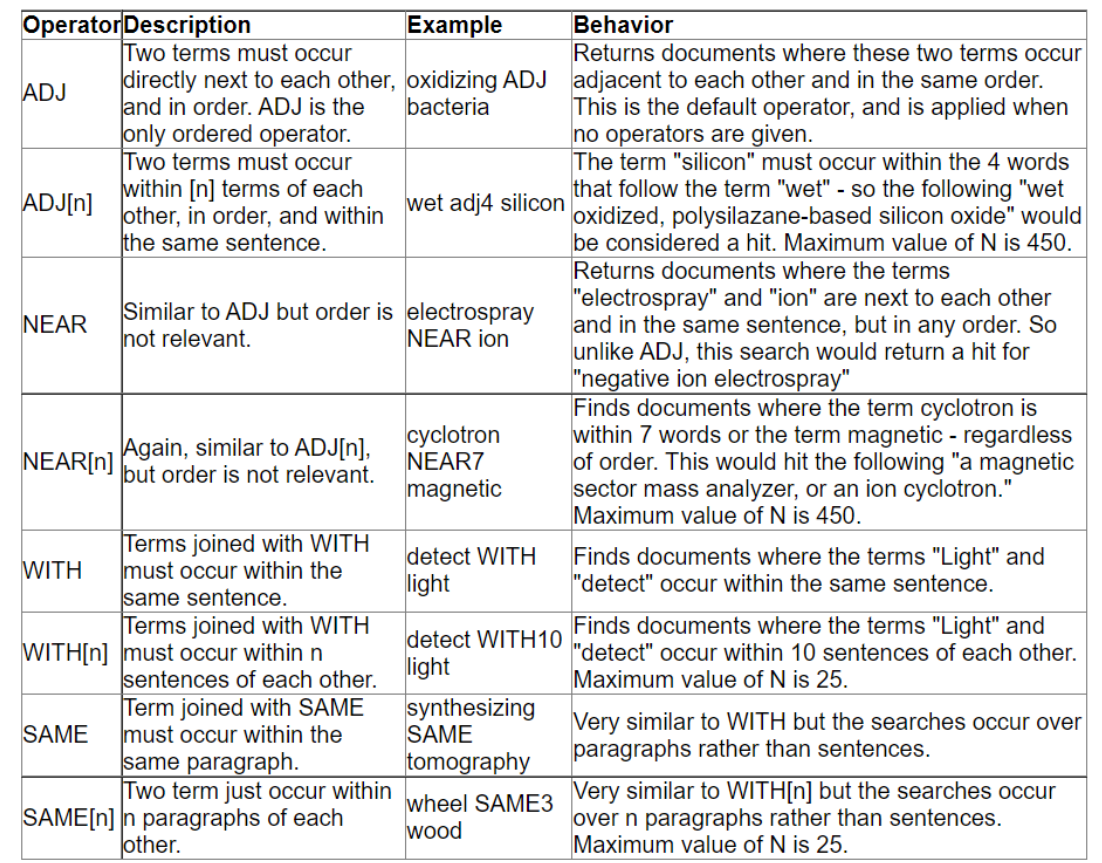

Figure 7: Proximity operators

8. Search statements are saved in Advanced Search within a session as **L numbers**. Rather than retyping a search statement, you can use the generated L number for the search to save time and have greater flexibility in searching.

For example: "(lidar OR radar) ADJ4 sensor" is L1; "automobile OR car OR vehicle" is L2; the user can enter "L1 AND L2" as a search statement.

The search interface allows the use of the number itself without the L to indicate a search statement. "1 AND 2" would produce the same results. To search for a number used as a search term, and not indicating an L number, put quotation marks around the number in your search.

9. **Stopwords** are words that are not indexed for text paragraphs in Advanced Search. They give little meaning to a document since they occur so frequently. When a stopword is used in a search query, the term is only searched in certain metadata fields, such as assignee name and PCT data. No results are returned if the stopword is found in the text fields or body of the document (e.g., in the Title, Abstract, or Claims.)

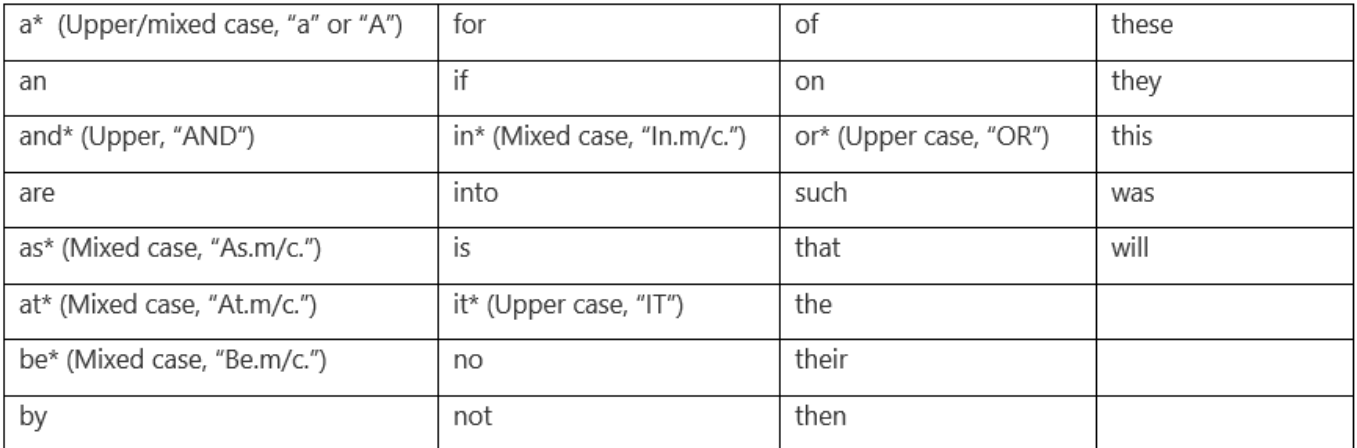

However, some stopwords can be searched if they are uppercase or mixed case in the metadata or body of a document. These are **searchable stopwords** and indicated by an asterisk (\*) in the chart. For example, the searchable stopword "AND" will be found and highlighted in the document body. Searchable stopwords will be found in any case within the metadata. "AND" and "OR" are searchable stopwords that are also Boolean operators and should be searched inside quotation marks, written in uppercase letters, to transform the operator into a searchable stopword. "As" (arsenic), "At" (astatine), "Be" (beryllium), "In" (indium) are chemical symbols that can only be searched inside quotation marks using the mixed-case index label .m/c. Patent Public Search does not count stopwords when figuring word proximity. This is vital to consider when determining search strategy that uses proximity operators. For example:

#### **(analog ADJ digital ADJ computer)**

*Retrieves* "…a single microcomputer analog to digital computer" ["to" is a stopword, so analog is considered adjacent to digital]

*Retrieves* "…determines the rate of communication between an analog and a digital computer or as a master oscillator for equipment testing at various frequencies" ["and" and "a" are stopwords, so analog is considered adjacent to digital]

#### **(DNA ADJ3 Computer)**

*Retrieves* "…the digital-DNA, then storing it on the computer's non-transitory computer storage medium" ["then," "it," "on," and "the" are stopwords, so DNA is considered adjacent to computer within three terms]

*Retrieves* "…a target DNA in a sample, for example, computer-implemented methods…." ["in," "a," and "for" are stopwords, so  $DNA$  is considered adjacent to computer within three terms] 10. **Patent number searching** is one of the most common searches employed in Advanced Search. The searchable index abbreviation is .**pn**.. The format used depends on the type of publication being searched, see examples below. Do not use commas inside a number.

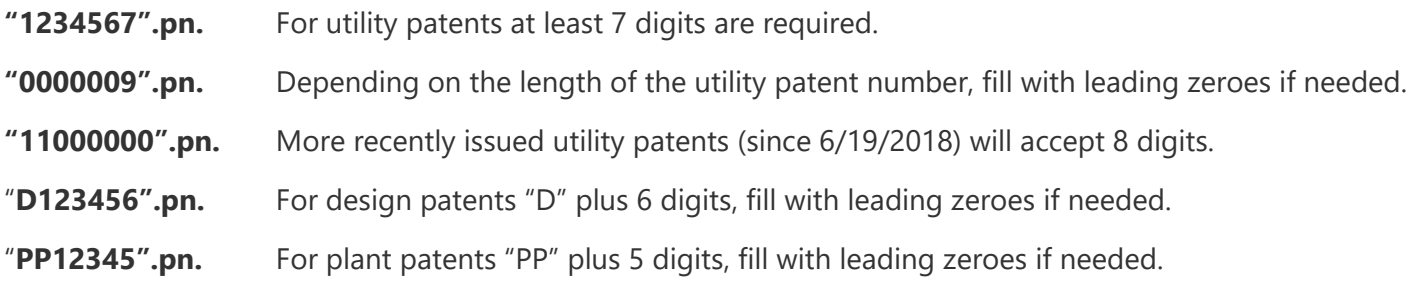

Published patent application numbers may also be searched using .pn. with the format YYYYnnnnnnn using leading zeroes if necessary.

#### **"20180093696".pn.**

Or, as a time-saving alternative you can use the **PN button** (see highlighted in red in Figure 8 below) to the left of the Search button. Enter the patent/published patent application number(s) you wish to search with **a space between each one**, as in this example:

#### **("20180093696" "6707006" "6392195")**

Select the "PN" button. The search will execute with the .PN. searchable index (field code) applied to each item in the entire search string.

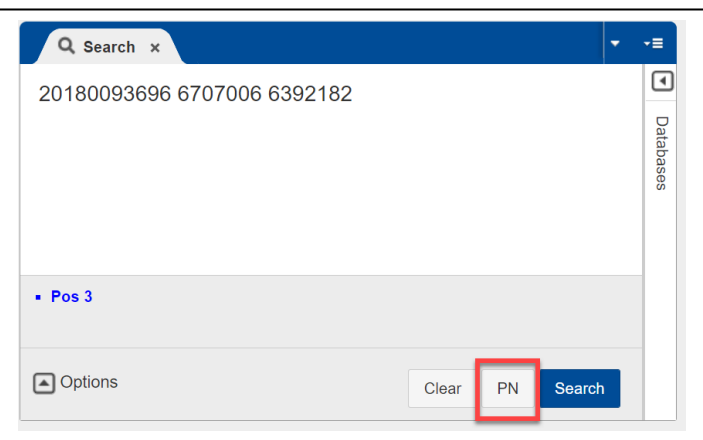

Figure 8: PN button

You may also search patent numbers using the document identifier (ID) searchable index abbreviation **.did.**  See example below.

• **"US-10906080-B2".did.** Requires use of Country Code, Kind Code and hyphens.